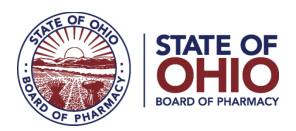

## **<u>eLICENSE GUIDE: CHANGE OF NAME REQUEST</u>**

**Updated 4-23-2018** 

If you need help logging in, registering, creating an account, or have any other technical issues with eLicense Ohio, please call the eLicense Customer Service Center at 855-405-5514, Monday-Friday, 8:00am to 5:00pm.

To request a change of name, you must access the portal using the eLicense system at <a href="https://elicense.ohio.gov/">https://elicense.ohio.gov/</a>

Once you navigate to the main page, click on the button over the picture that says: "LOG IN, CREATE YOUR ACCOUNT."

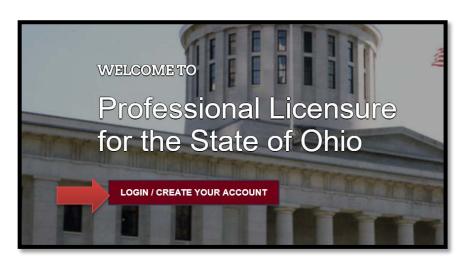

If this is your <u>FIRST TIME</u> using the new eLicense Ohio portal, you will need to register your contact information. To do so, follow the instructions in **PART A** and **PART B** of this guide.

If you have **ALREADY** created an account, follow the instructions in **PART B** of this guide.

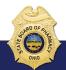

## PART A: CREATING AN ACCOUNT FOR AN EXISTING BOARD OF PHARMACY LICENSE

If you have an existing license with the Board of Pharmacy, select "I HAVE A LICENSE." If you are seeking to apply for a new license, select "I DON'T HAVE A LICENSE" and follow the instructions.

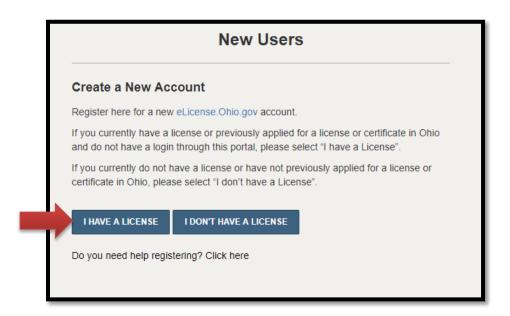

To register your existing license with the system, you will need **your social security number** and the **security code** provided to you by the Board of Pharmacy.

You can retrieve your security code by clicking the blue button next to the security code field, but it can only be sent to email address on file with the Board of Pharmacy.

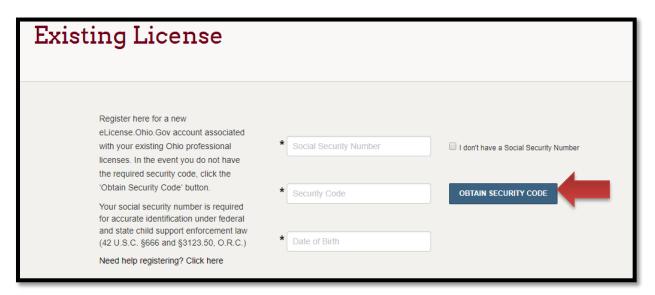

After registration, you will then be directed to your dashboard and can continue to **PART B** of this guide.

## **PART B: REQUESTING A CHANGE OF NAME**

After logging in, you will be directed to your eLicense Dashboard.

From your license tile, select options, then select **CHANGE NAME**.

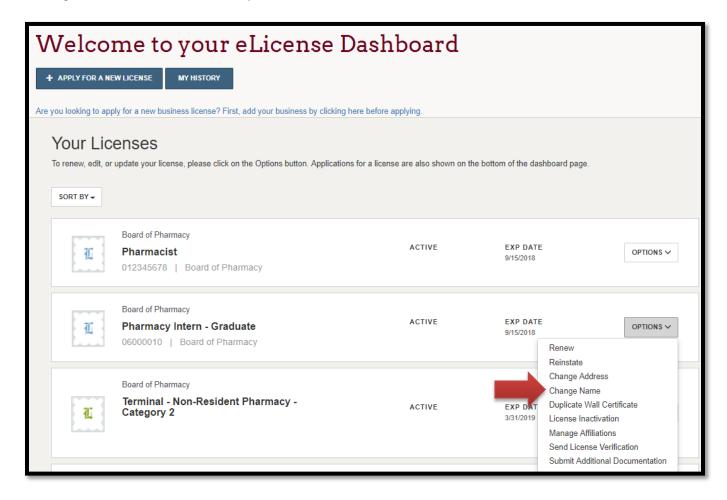

## Next, fill out all required fields and select SAVE AND UPLOAD DOCUMENTS

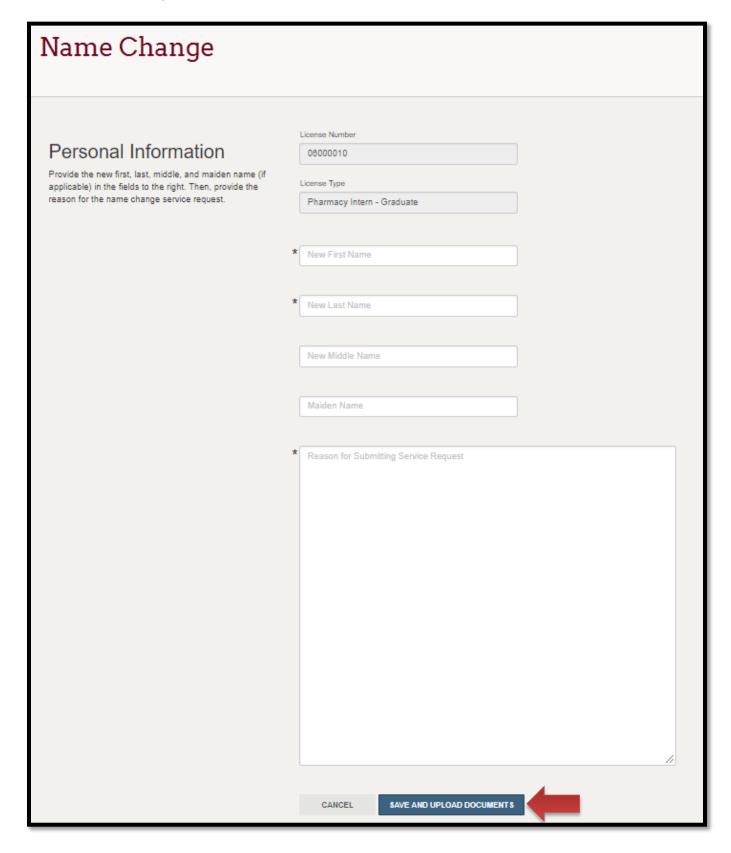

Upload required documentation by selecting **UPLOAD**.

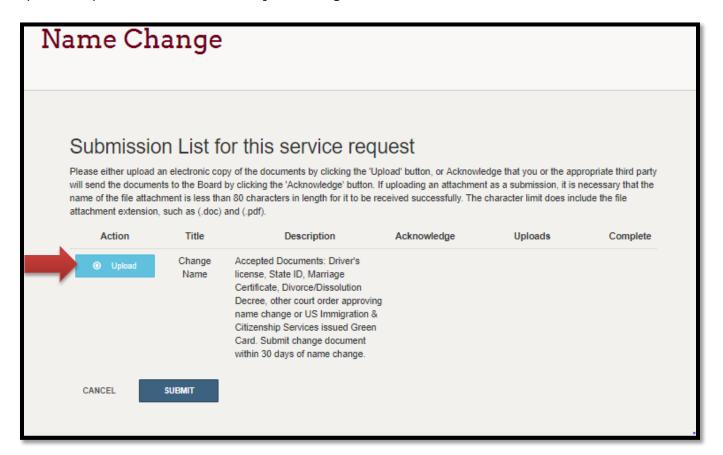

Select **CHOOSE FILE** and select the required document to upload.

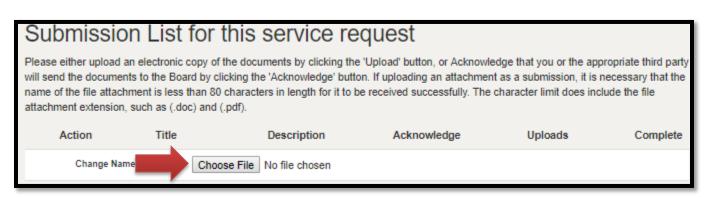

Once file is selected and uploading is complete, select **SUBMIT** 

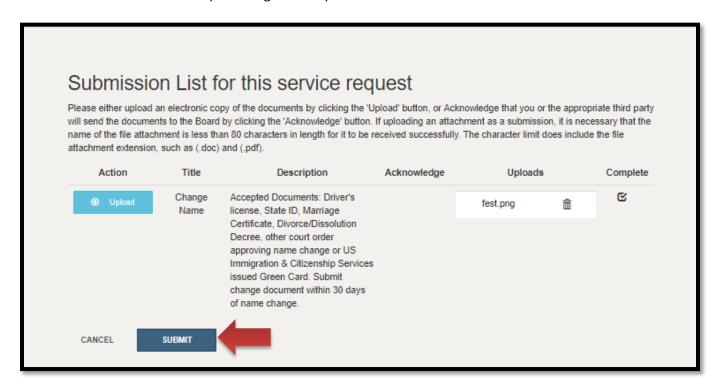

You will be directed to the Service Request Submitted Screen. This is your confirmation that the request was submitted.

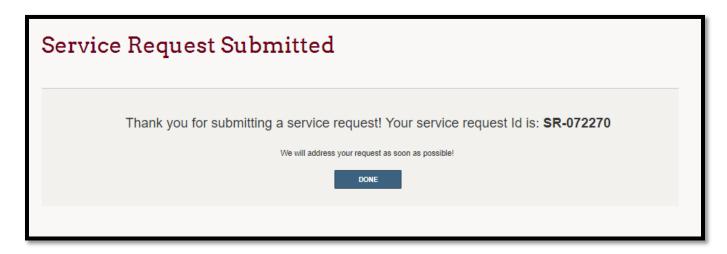

If you need help logging in, registering, creating an account, or have any other technical issues with eLicense Ohio, please call the eLicense Customer Service Center at 855-405-5514, Monday-Friday, 8:00am to 5:00pm.